## **Tip 427**

## Tip **Photoshop** werd geschreven door **Joskev**

## **Engelstalige action (handeling) aanpassen zodat deze ook in de Nederlandse versie werkt**

De meeste handelingen (actions) zijn met een Engelstalige photoshop gemaakt . Wil je ze afspelen in een Nederlandstalige photoshop dan kan het gebeuren dat de handelingen niet of maar gedeeltelijk werken.

In deze handleiding ga ik een korte uitleg geven hoe we dit kunnen verhelpen zodat ze wel werken.

In dit tutorial maak ik gebruik van een gratis action "black and white" van UltraLinx

http://theultralinx.com/2013/08/5-free-black-white-photo-actions-ultralinx.html

Wens je de bestanden uit deze tip te ontvangen, klik hier.

Heb je vragen over deze tip, mail Joskev

Start photoshop en open een afbeelding. Ik heb gekozen voor deze van de site deviantart.com

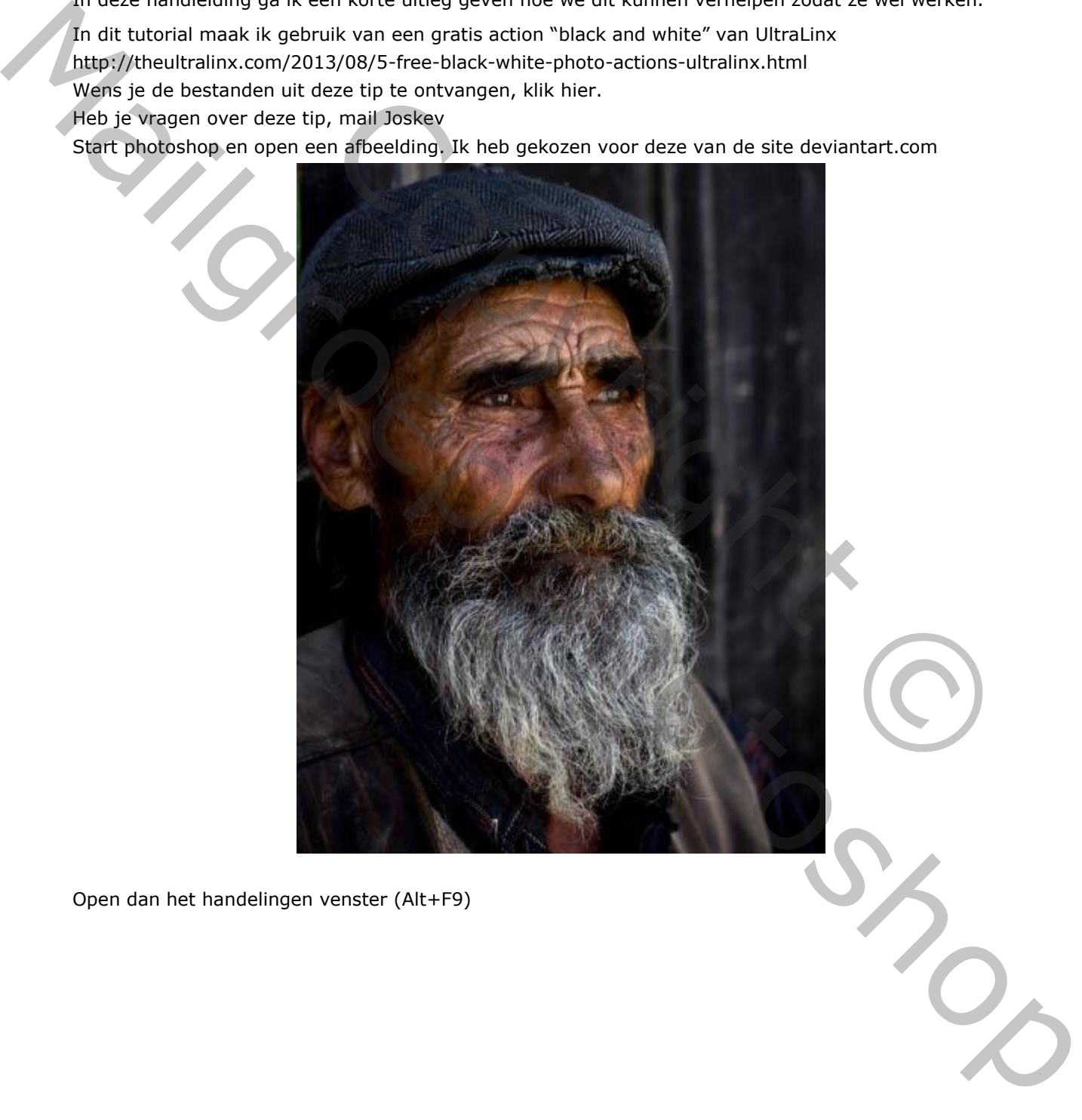

Open dan het handelingen venster (Alt+F9)

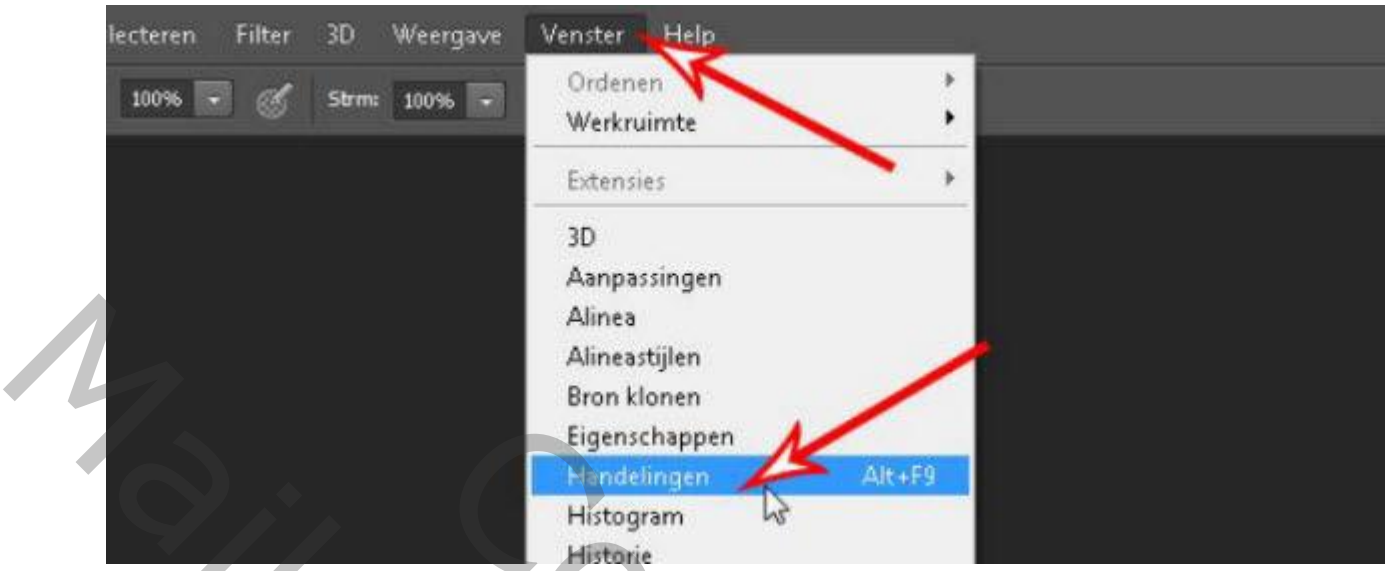

klik op het gedownloade bestand (Free B&W Photo Action.atn) zodat de handeling geladen wordt.

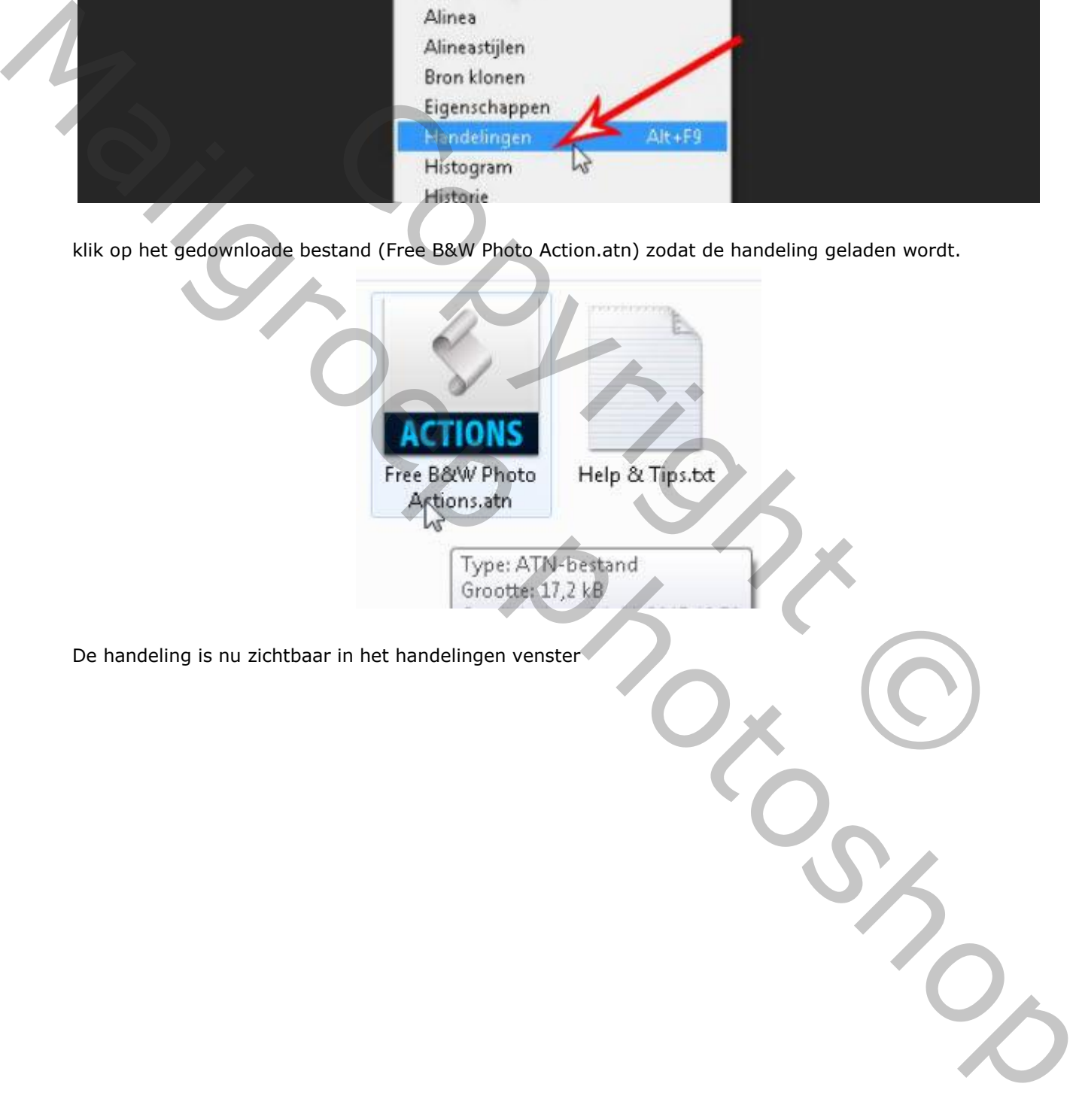

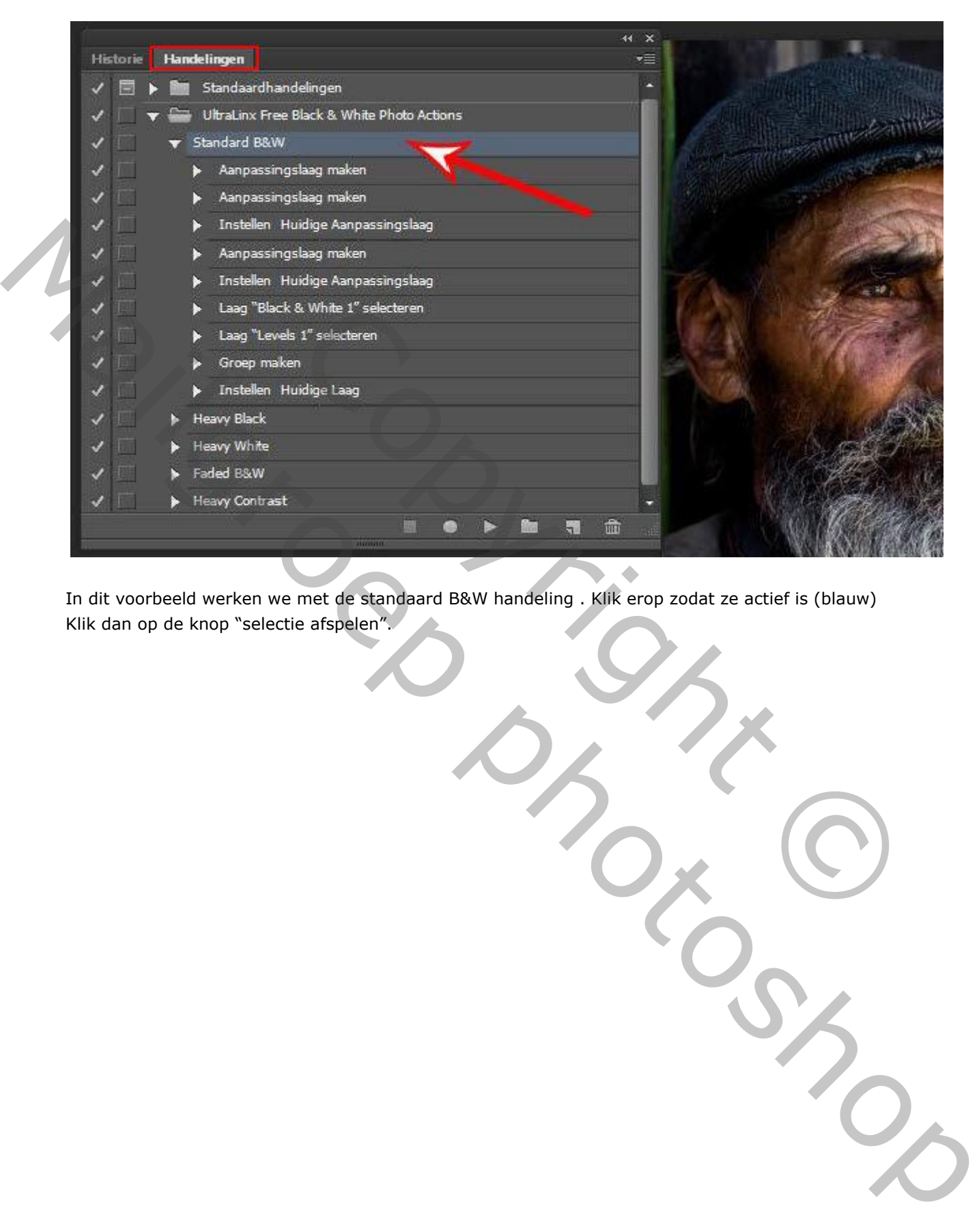

In dit voorbeeld werken we met de standaard B&W handeling . Klik erop zodat ze actief is (blauw) Klik dan op de knop "selectie afspelen".

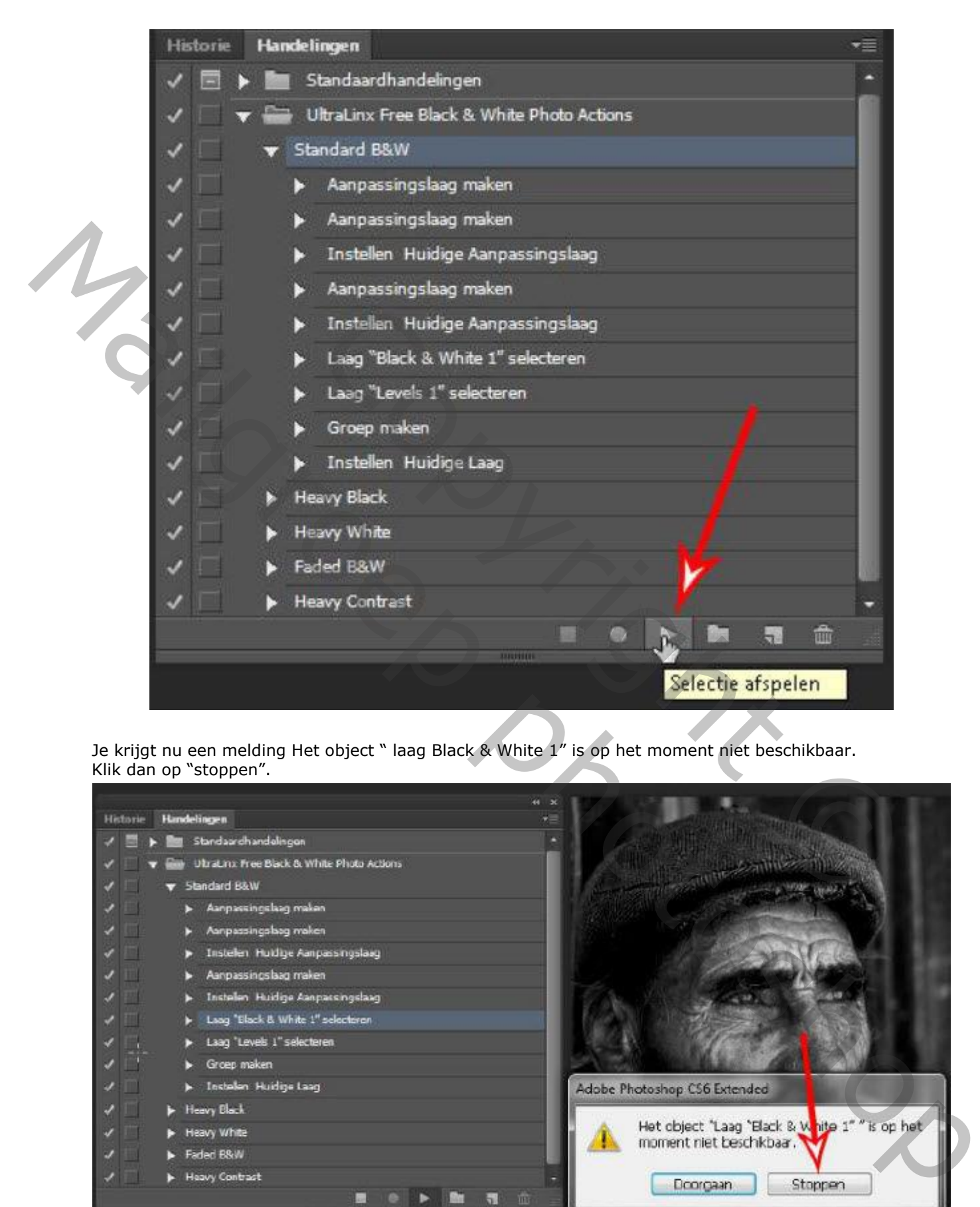

Je krijgt nu een melding Het object " laag Black & White 1" is op het moment niet beschikbaar. Klik dan op "stoppen".

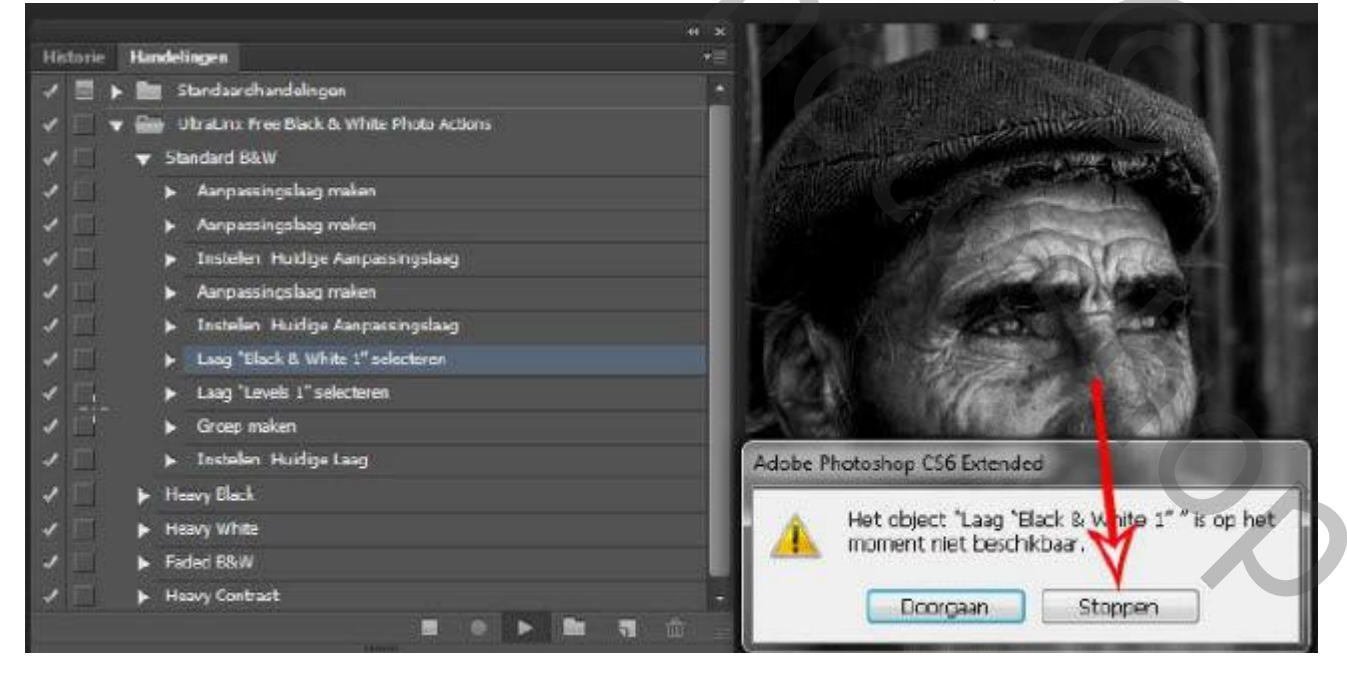

We krijgen deze melding omdat de " laag Black & White 1" op dit moment niet beschikbaar is in ons lagenpallet . We werken immers met een Nederlandse versie van photoshop en daar noemt men deze laag "zwart-wit 1"

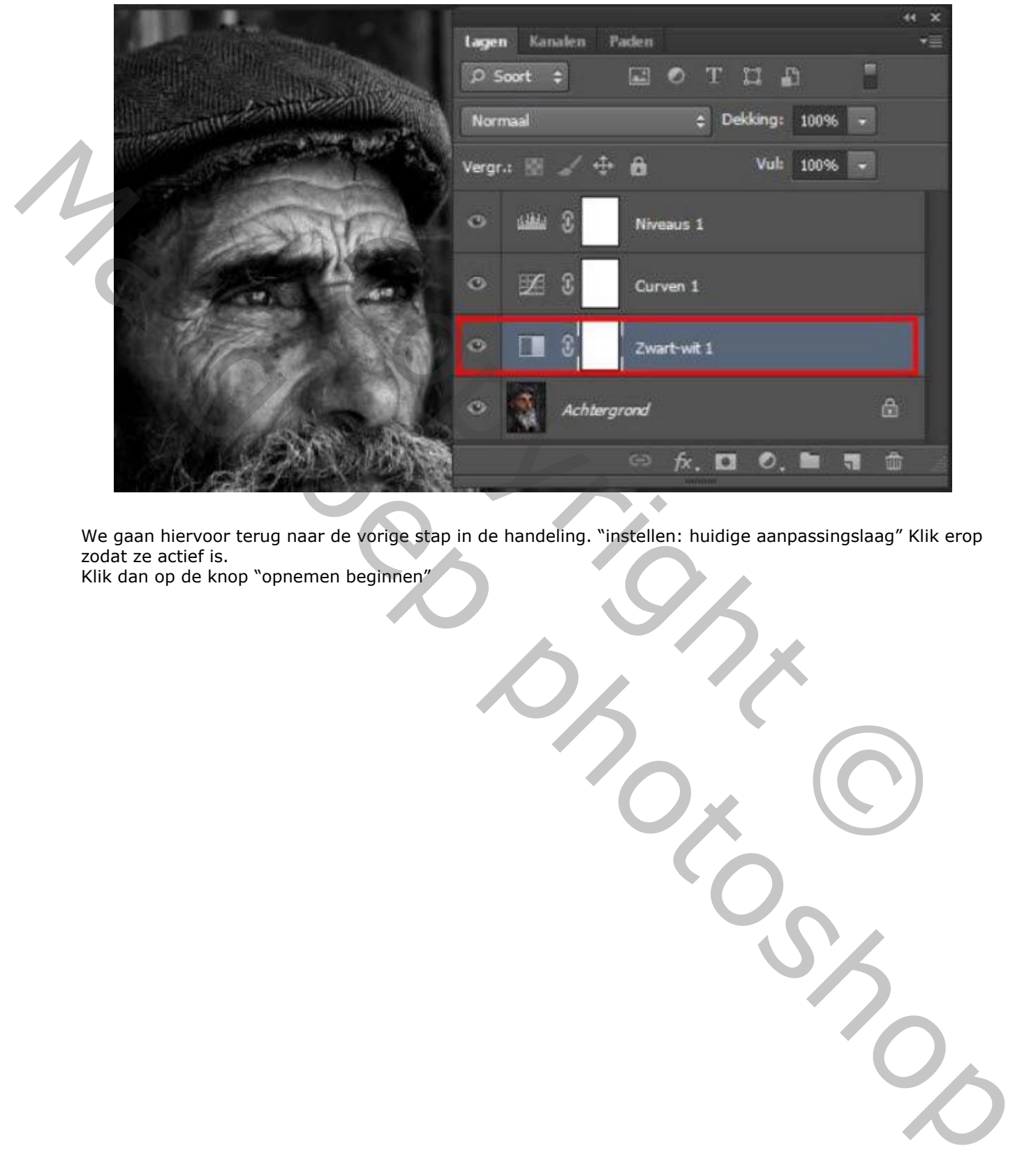

We gaan hiervoor terug naar de vorige stap in de handeling. "instellen: huidige aanpassingslaag" Klik erop zodat ze actief is.

Klik dan op de knop "opnemen beginnen"

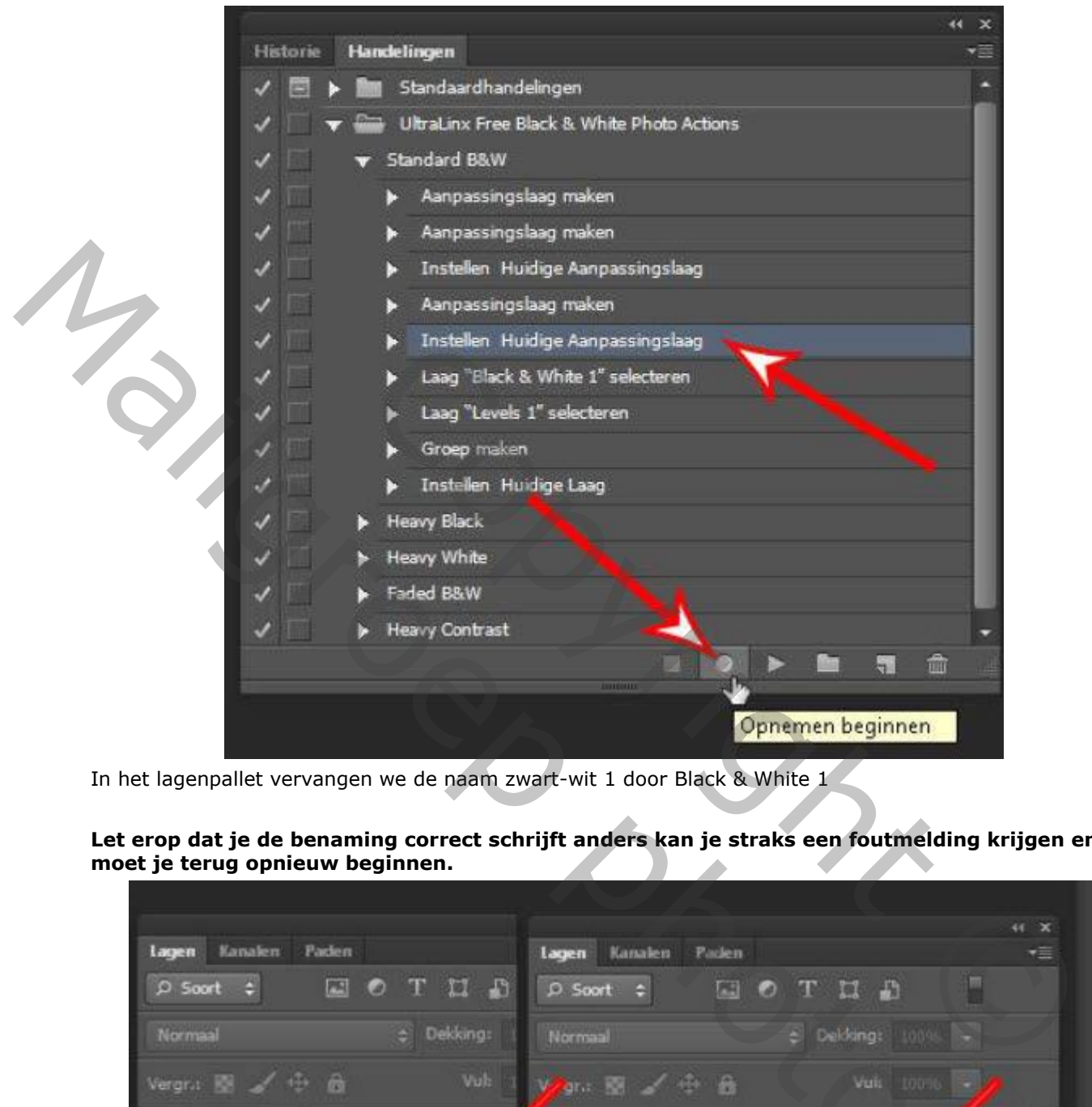

In het lagenpallet vervangen we de naam zwart-wit 1 door Black & White 1

**Let erop dat je de benaming correct schrijft anders kan je straks een foutmelding krijgen en moet je terug opnieuw beginnen.**

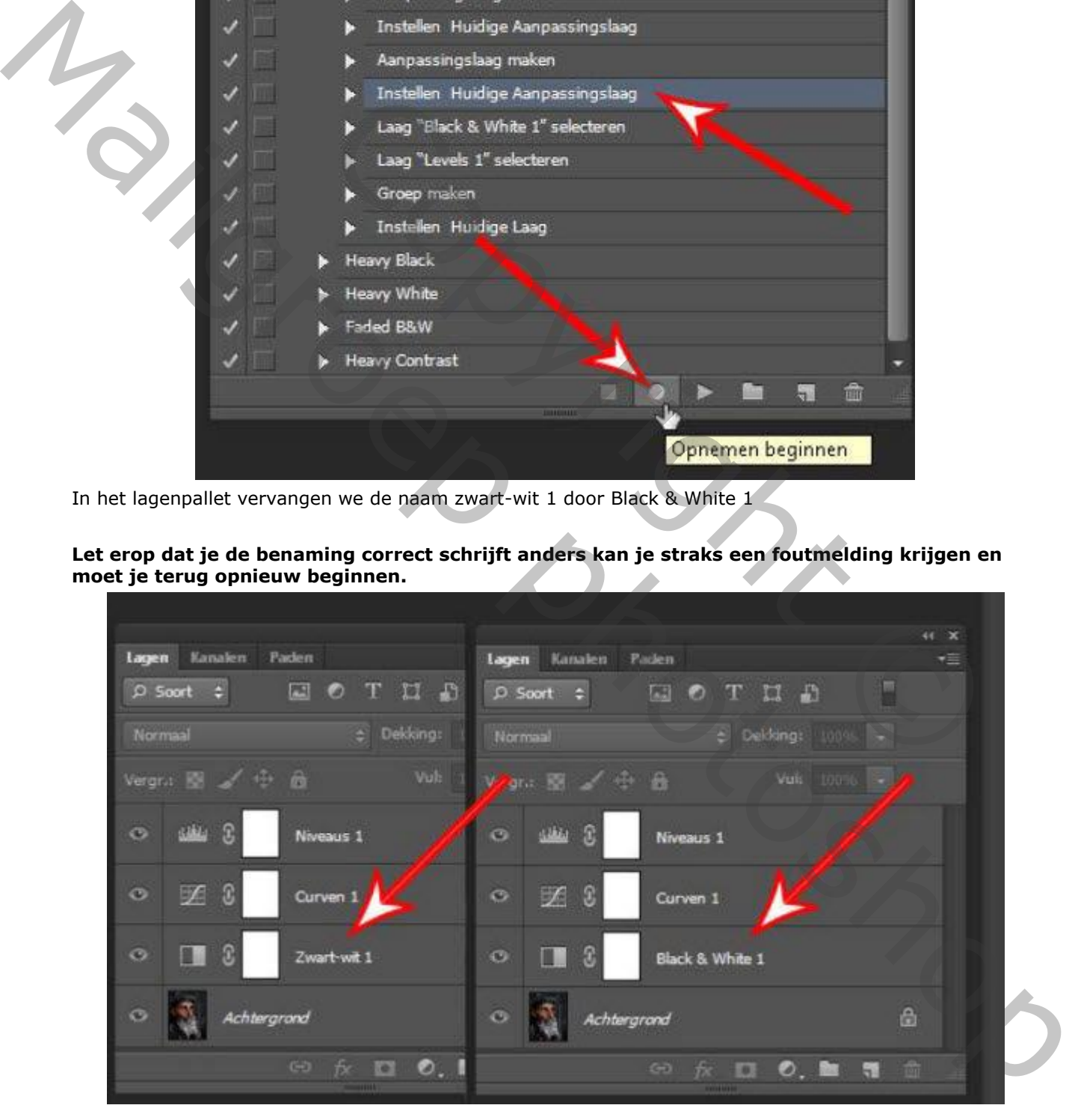

Stop dan de opname door op het knopje "afspelen/opnemen stoppen " te klikken.

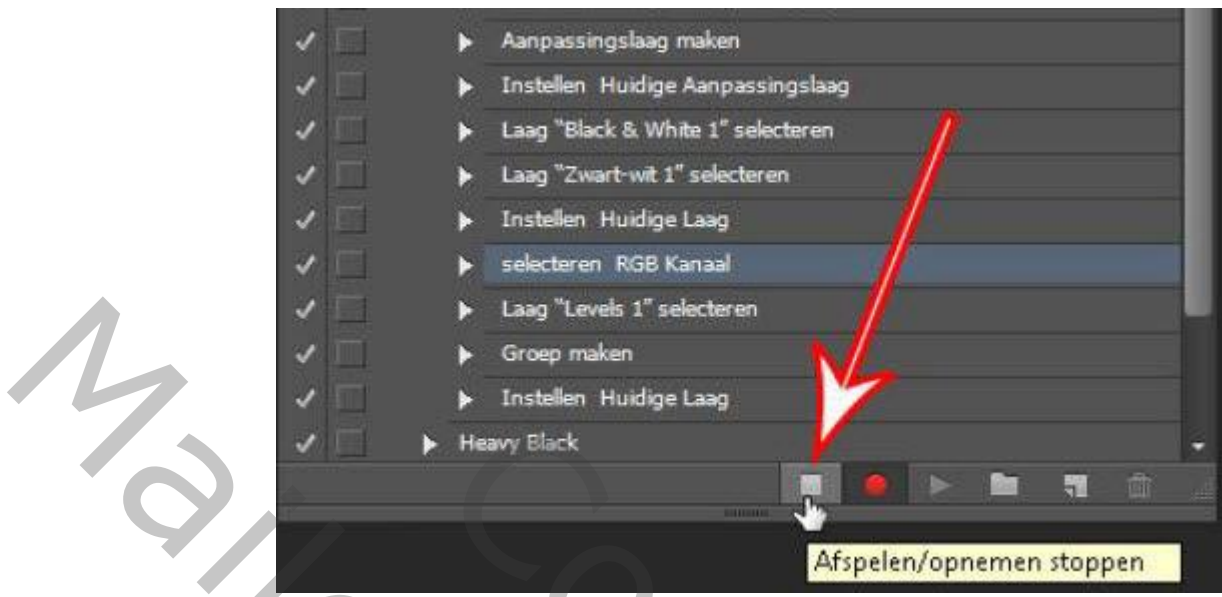

De eerste foutmelding hebben we nu opgelost. Op naar de volgende. Speel de handeling nu verder af door op het knopje "selectie afspelen" te klikken

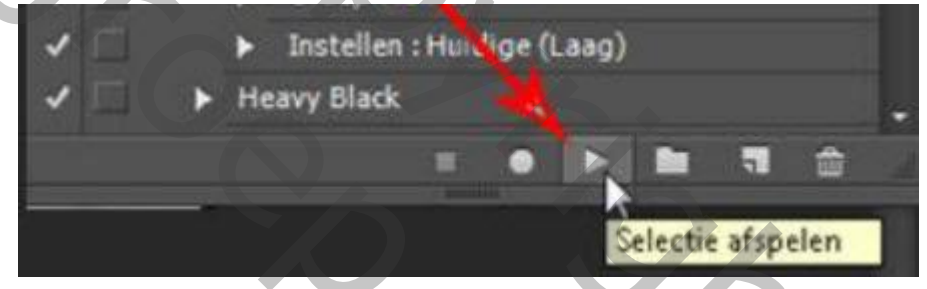

Je krijgt nu de volgende foutmelding.

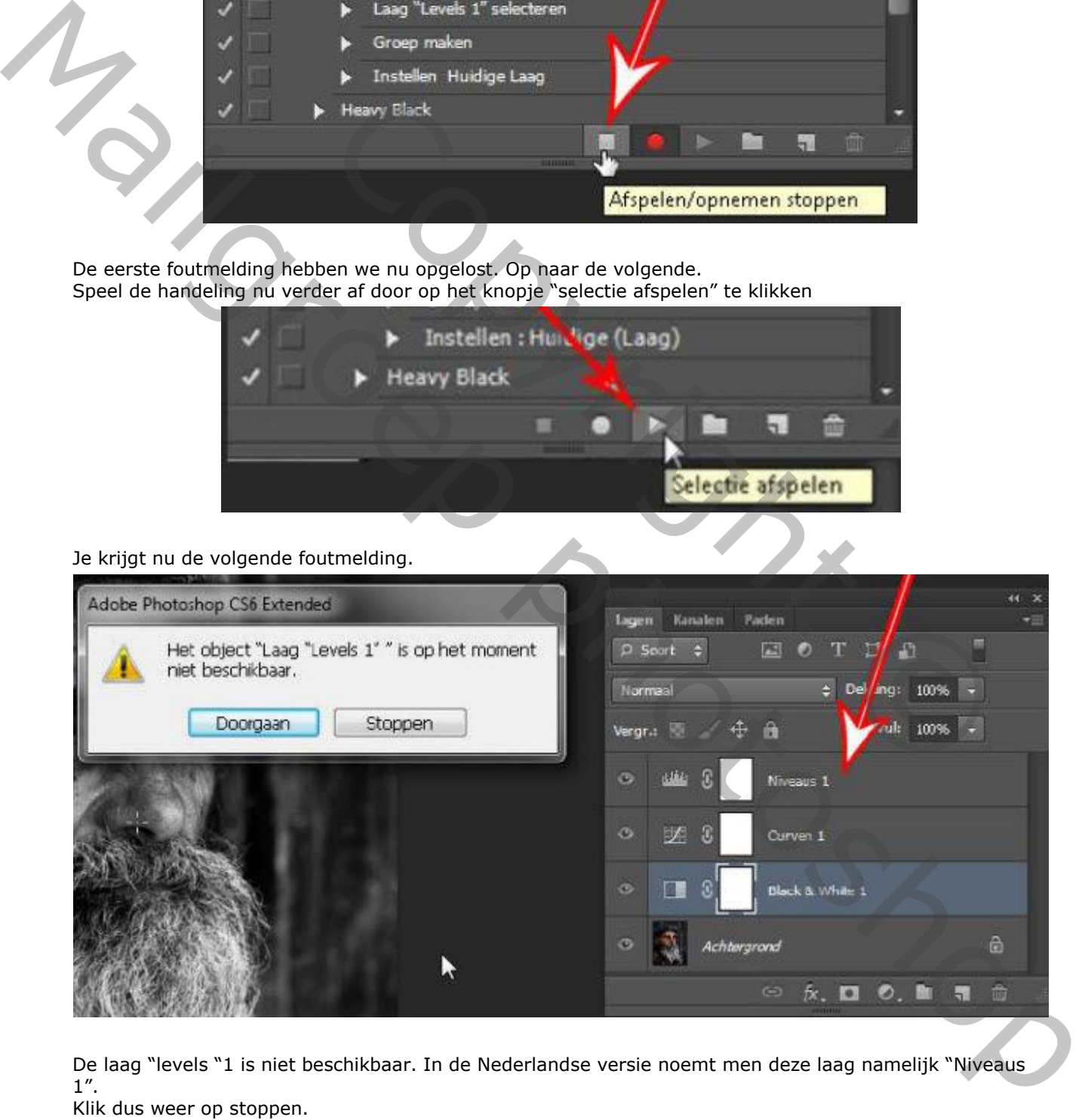

De laag "levels "1 is niet beschikbaar. In de Nederlandse versie noemt men deze laag namelijk "Niveaus 1".

Klik dus weer op stoppen.

Ga 1 stap terug in het handelingen pallet laag "Black & White 1" selecteren en klik erop . Klik dan op de knop "opnemen beginnen"

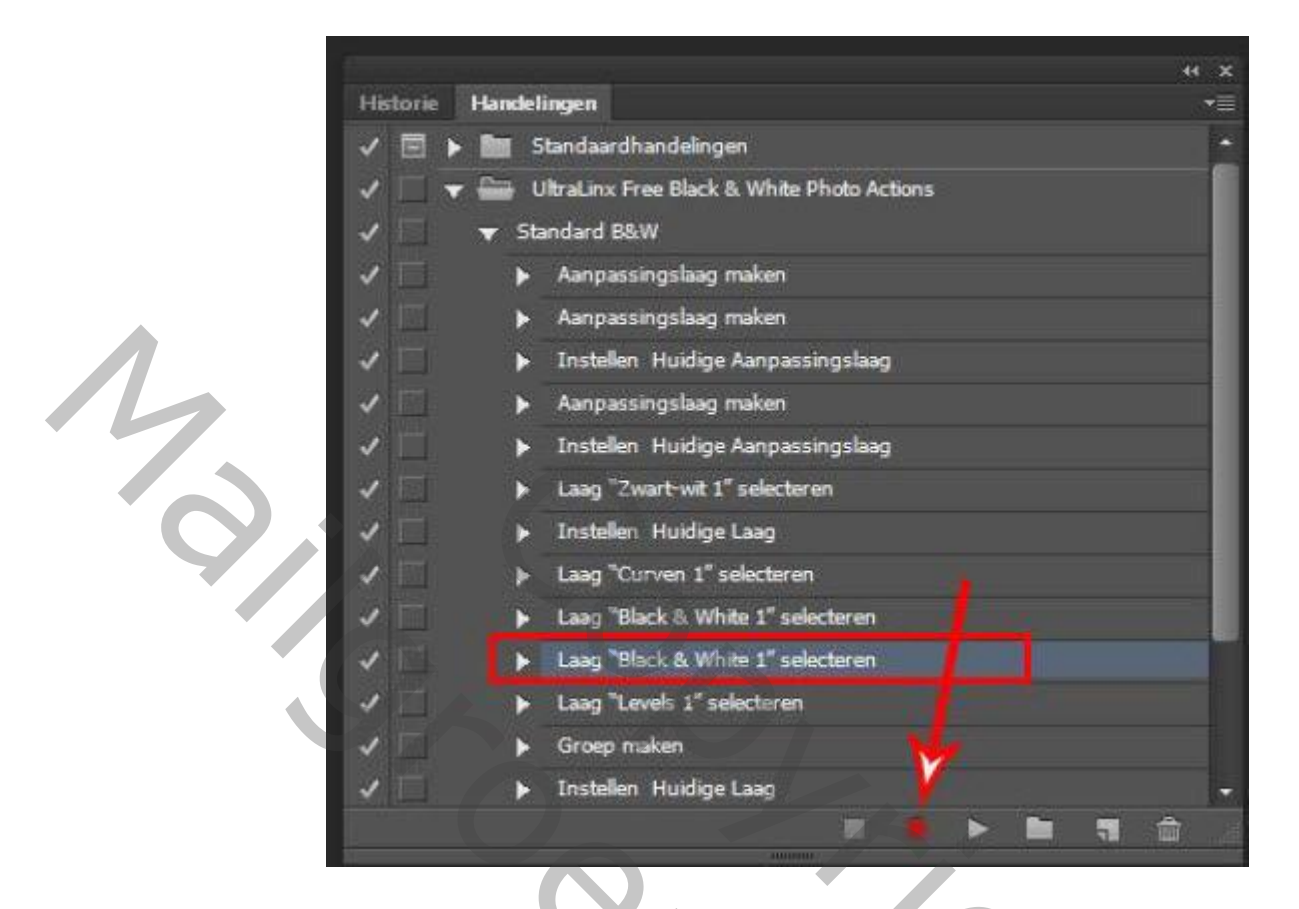

Verander de naam van de laag "niveaus 1" in "levels 1"

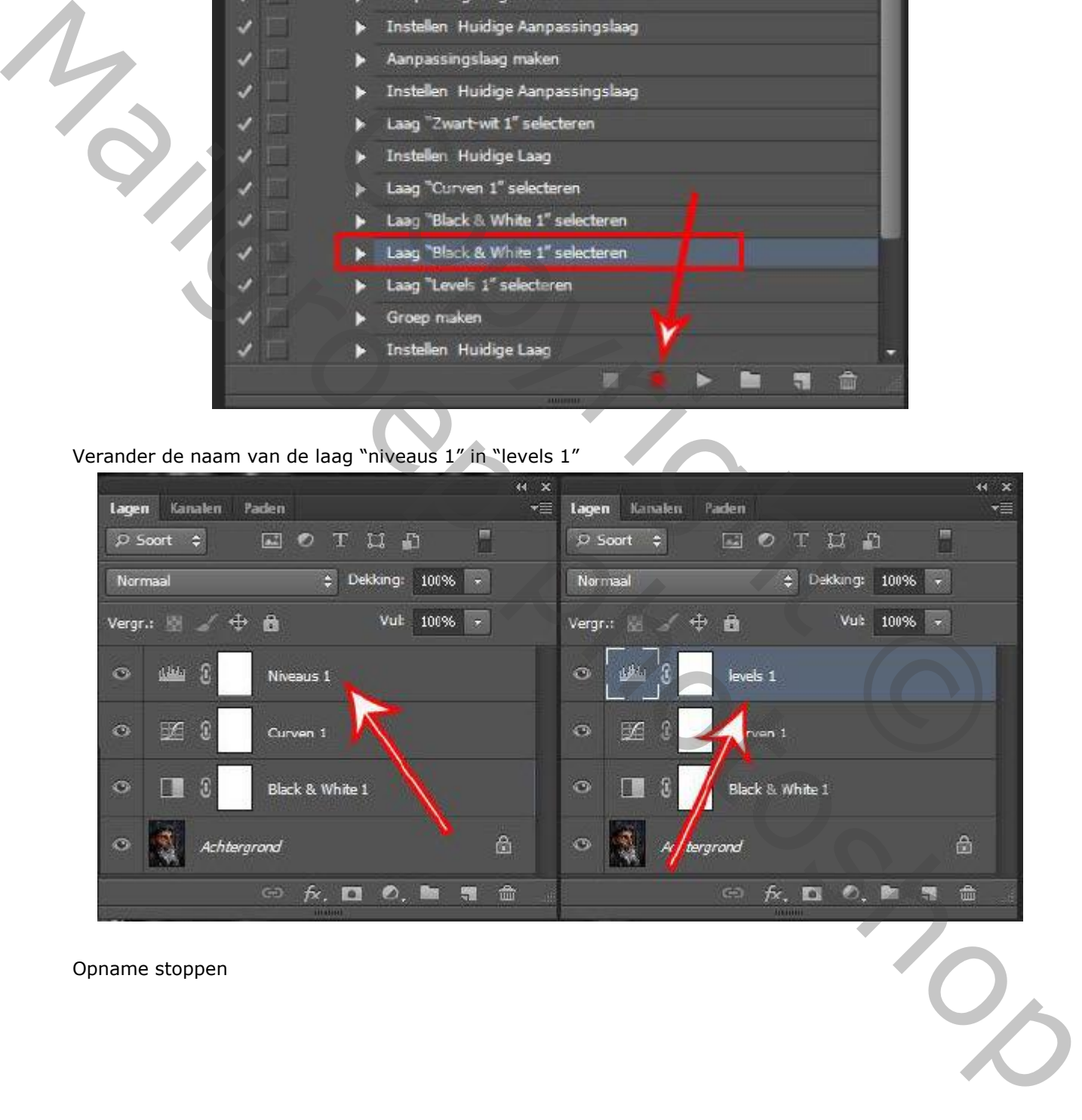

Opname stoppen

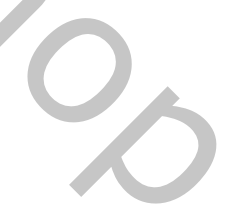

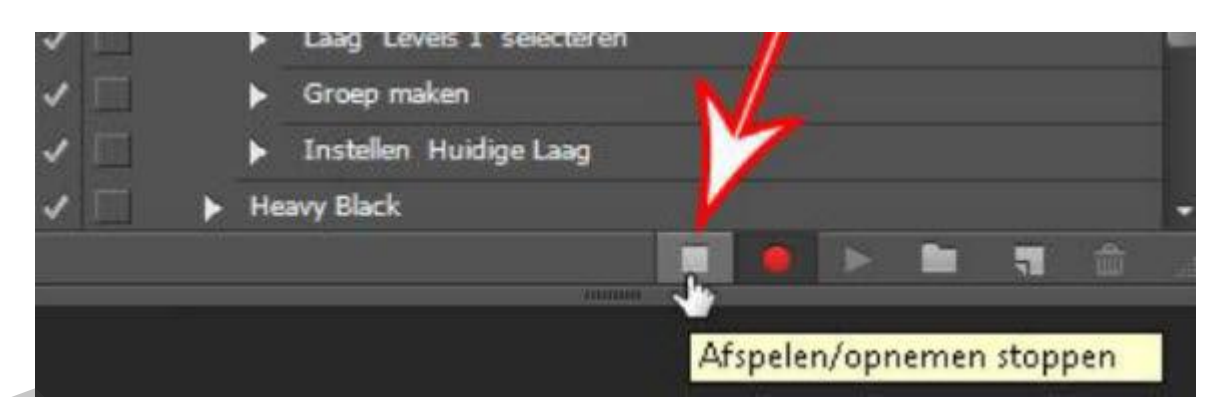

Speel de handeling nu verder af door op het knopje "selectie afspelen" te klikken

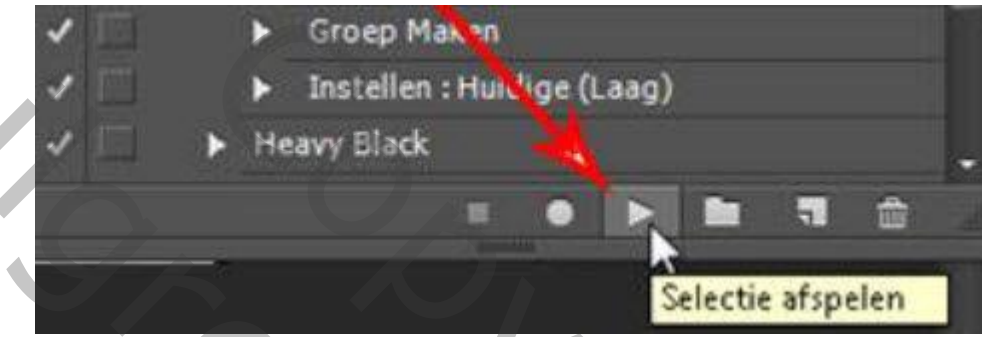

Deze handeling zal nu verder gaan zonder dat je nog een foutmelding krijgt.

Sla de handeling op onder een andere naam Zorg dat de handeling actief (blauw) is . Open het dropdown menu en kies voor "handelingen opslaan"

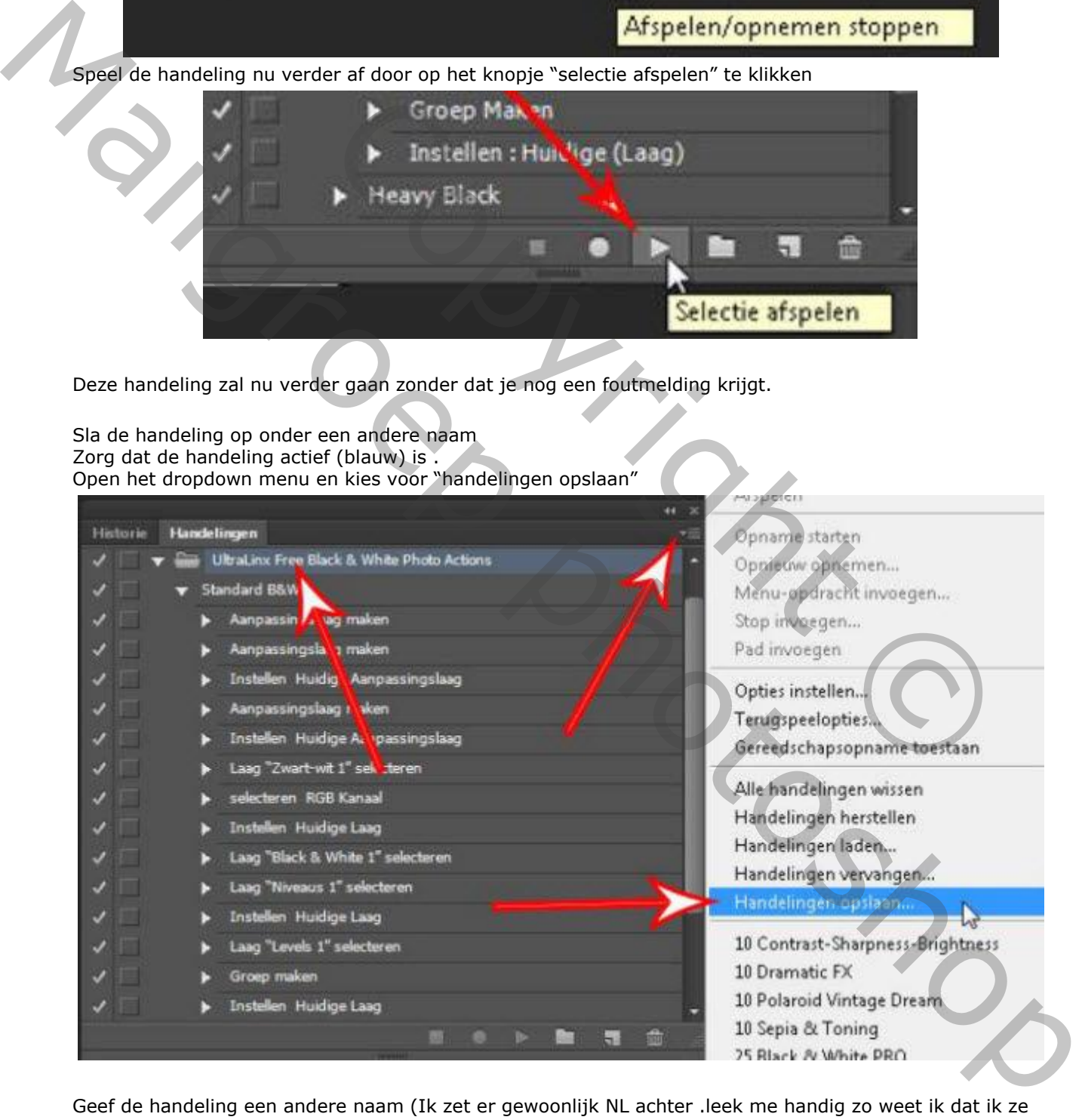

Geef de handeling een andere naam (Ik zet er gewoonlijk NL achter .leek me handig zo weet ik dat ik ze kan gebruiken in de Nederlandse versie van photoshop.)

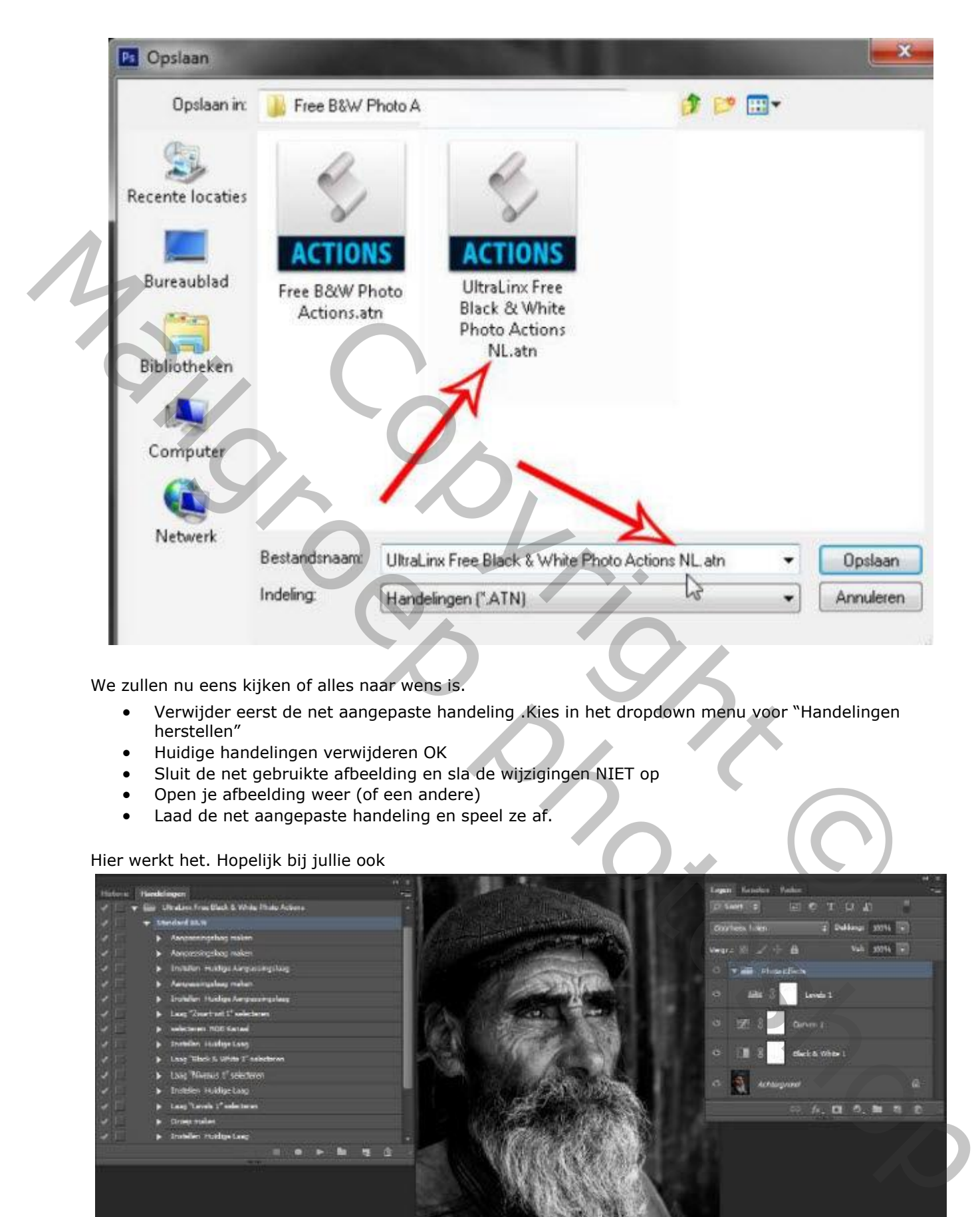

We zullen nu eens kijken of alles naar wens is.

- Verwijder eerst de net aangepaste handeling .Kies in het dropdown menu voor "Handelingen herstellen"
- Huidige handelingen verwijderen OK
- Sluit de net gebruikte afbeelding en sla de wijzigingen NIET op
- Open je afbeelding weer (of een andere)
- Laad de net aangepaste handeling en speel ze af.

## Hier werkt het. Hopelijk bij jullie ook

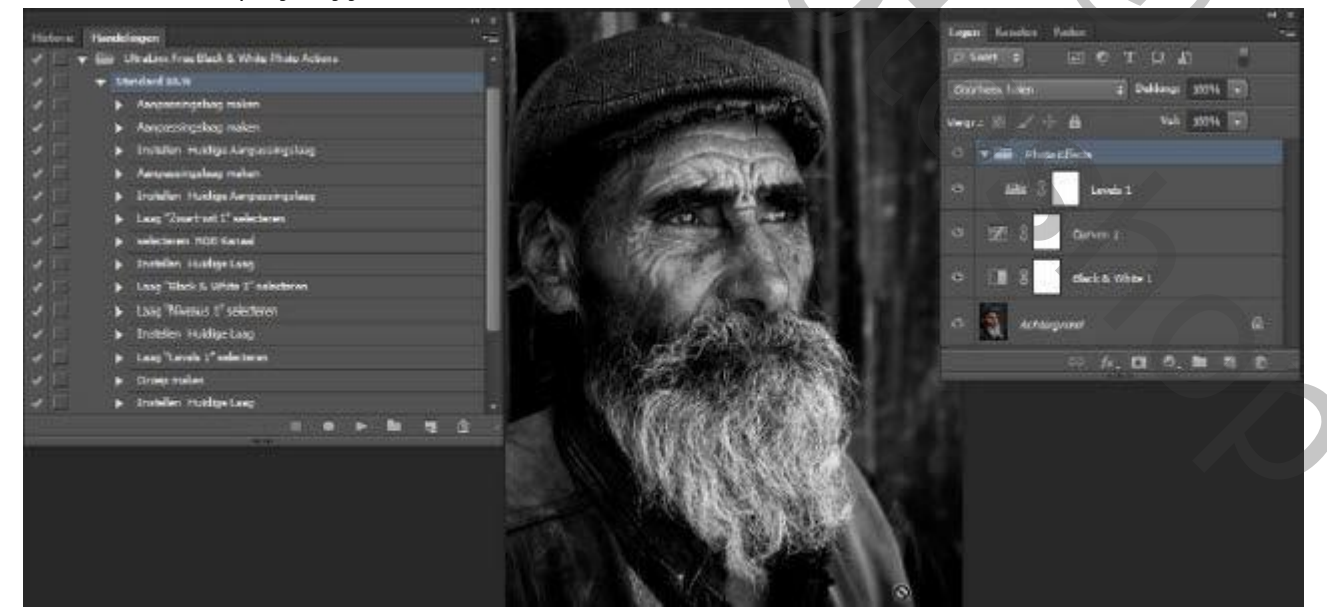

Veel photoshop plezier Joskev

Copyright © Mailgroppy Contributed